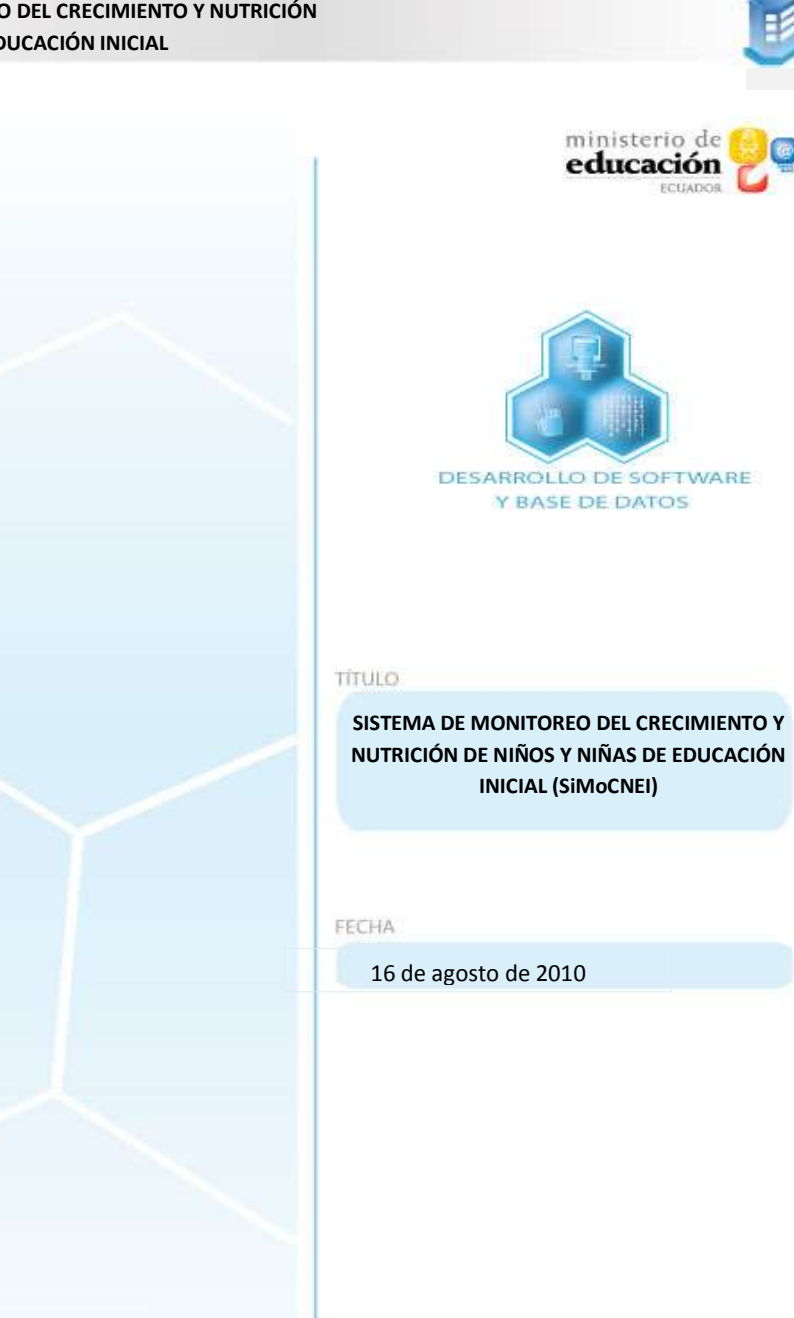

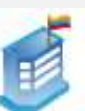

## **INTRODUCCIÓN**

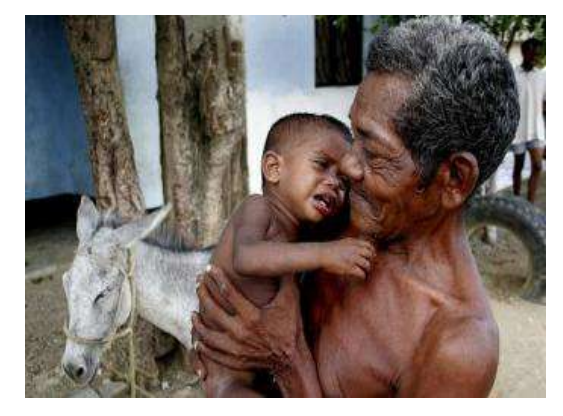

Combatir la **desnutrición infantil** es una de las principales acciones del Gobierno Nacional, especialmente aquella desnutrición que afecta a niños y niñas menores de 5 años.

Según información del Observatorio de la Niñez y Adolescencia, la desnutrición crónica afecta, en la Costa, al 21 % de niños entre 0 y 5 años; en la Sierra, al 16 %; y en la Amazonía, al 27 %.

La meta es erradicar en un lustro la desnutrición crónica. Bajarla de 22 % a 7 % en la franja de hasta cinco años.

La falta de una alimentación saludable en los niños y niñas antes de los 5 años afecta radicalmente su crecimiento físico, afectivo e intelectual. Los niños desnutridos no tienen generalmente el peso y la estatura correspondiente a su edad, por lo que son pequeños y presentan muy bajo peso. Esto, sin embargo, no es el problema central. La carencia de nutrientes afecta su capacidad de pensar, sentir y expresarse, al punto que en el futuro serán el cinturón de miseria de nuestros países subdesarrollados.

De acuerdo a un documento de la Estrategia Nutricional "Intervención Nutricional Territorial Integral" (INTI), las consecuencias de una inadecuada nutrición son:

- Baja estatura y menor inteligencia.
- Después de los 2 años, la desnutrición es irreversible.
- Dificultoso y bajo aprendizaje en la escuela.
- Menos oportunidades laborales.
- Adultos propensos a enfermedades crónicas.

Los niños con desnutrición no tienen la capacidad para formarse en las instituciones educativas regulares. Algunos alcanzan agudas deficiencias metales, y desde ya se convierten en carga para sus familiares y para el país. Por esta esta razón, todos los esfuerzos del Gobierno están encaminados al apoyo de las necedades más apremiantes de los niños y las niñas en esta edad.

Para conocer los resultados de esta gestión, el Ministerio de Educación, a través de la Dirección Nacional de Educación Inicial, presenta el "**SISTEMA DE MONITOREO DEL CRECIMIENTO Y NUTRICIÓN DE NIÑOS y NIÑAS DE EDUCACIÓN INICIAL**" (SiMoCNEI) con la finalidad de apoyar el manejo del programa.

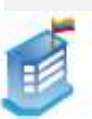

El presente manual le permitirá acceder con facilidad al sistema, alimentarlo y servirse de sus beneficios. En pocos segundos usted podrá conocer el estado nutricional de niños y niñas; de ello dependerán las acciones urgentes que debe tomar en los casos presentados. Además, el sistema le permitirá estar consciente de la estadística para futuros proyectos educativos en favor de la niñez.

En primer lugar, el presente documento orienta paso a paso el manejo del programa, para que usted pueda ingresar la información de peso y talla de los niños y tome las medidas pertinentes. En segundo lugar, el manual le permitirá conocer algunas indicaciones puntuales para la toma de las medidas.

El SISTEMA DE MONITOREO DEL CRECIMIENTO Y NUTRICIÓN DE NIÑOS Y NIÑAS DE EDUCACIÓN INICIAL (SiMoCNEI) le permitirá:

- Crear nuevas tomas de medidas en el caso de que sea necesario.
- Actualizar fechas de inicio-fin de cada una de las tomas mensuales.
- Exportar los datos del sistema al formato Excel de las tomas mensuales.
- Visualizar reportes.
- Ingresar nuevos niños y niñas a las instituciones.
- Eliminar registros de los niños y las niñas de las instituciones.

## **OBJETIVOS DEL MANUAL**

## **Objetivo general**

Mejorar la condición de vida de los niños menores de cinco años a través del manejo del SISTEMA DE MONITOREO DEL CRECIMIENTO Y NUTRICIÓN DE NIÑOS Y NIÑAS DE EDUCACIÓN INICIAL.

## **Objetivos específicos:**

- Favorecer el manejo del SISTEMA DE MONITOREO DEL CRECIMIENTO Y NUTRICIÓN DE NIÑOS Y NIÑAS DE EDUCACIÓN INICIAL.
- Ofrecer de inmediato al docente el informe situacional de los niños y las niñas con relación a su estado nutricional.
- Actualizar la información antropométrica.

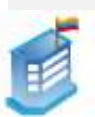

# **ÍNDICE**

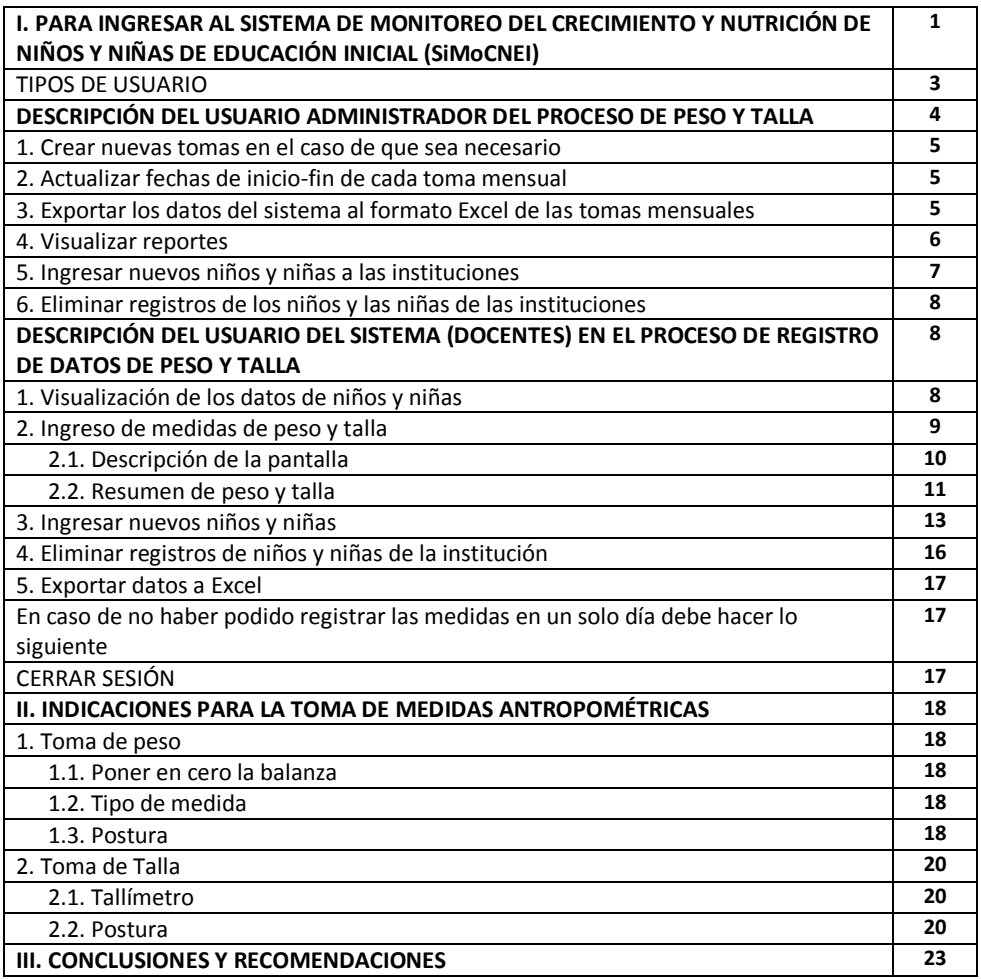

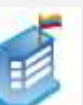

indicaciones ya no servirían para la nueva web. Habría que ver por dónde se ingresa a

este sistema.

# **I. PARA INGRESAR AL SiMoCNEI:**

- **Hacer clic en el ícono del navegador de internet ubicado en el escritorio Rualla Firazov**
- En el buscador, digitar la dirección de la página web del Ministerio de Educación:

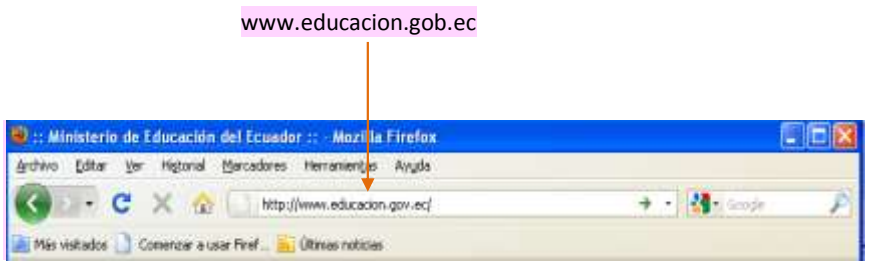

#### Aparecerá la página:

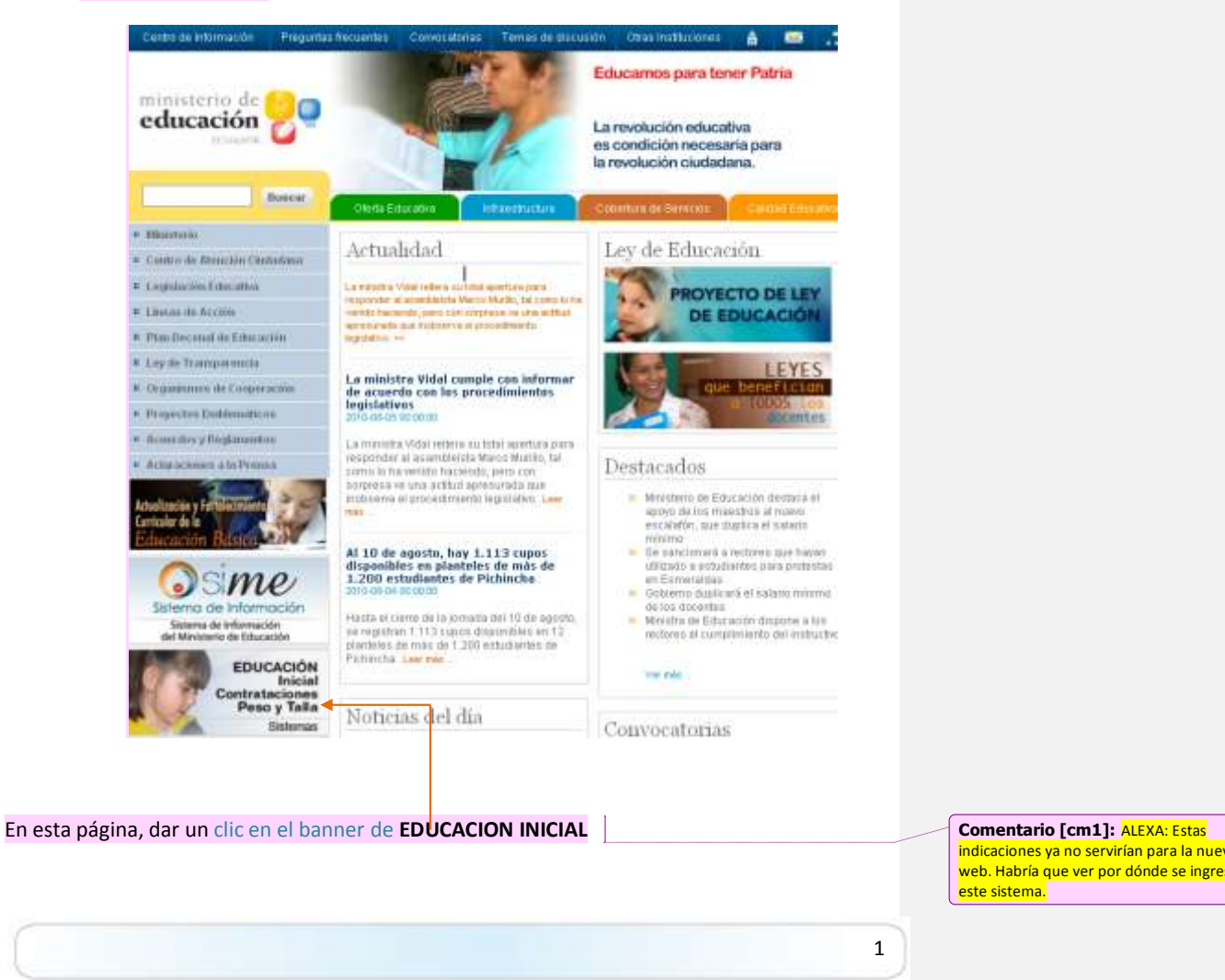

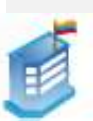

Aparecerá la página de ingreso al sistema; aquí deberá completar los *logins* (validación de un usuario para entrar al sistema) solicitados.

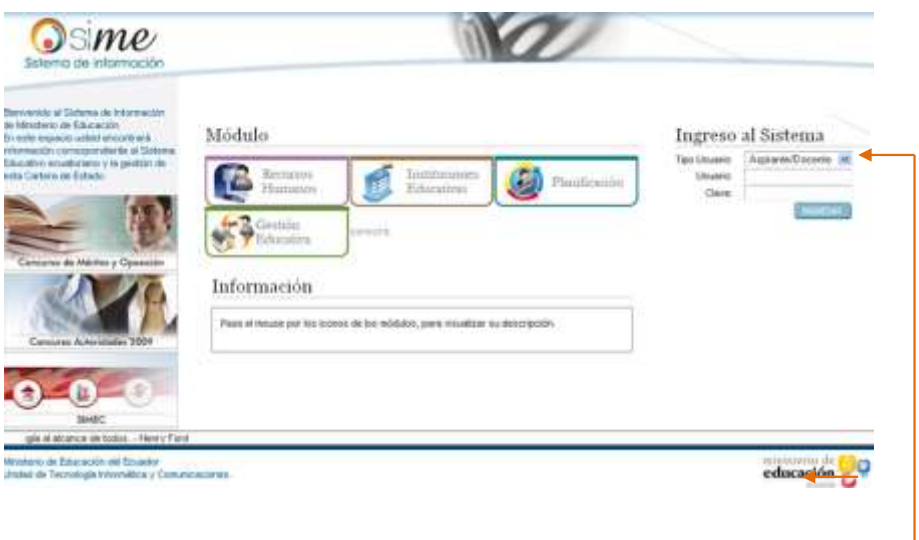

- Hacer clic en la opción de selección de **Tipo Usuario** y con el cursor escoger la palabra **Sistema**.
- Completar la información **Usuario** y **Clave** (el nombre del usuario y la clave serán asignados).

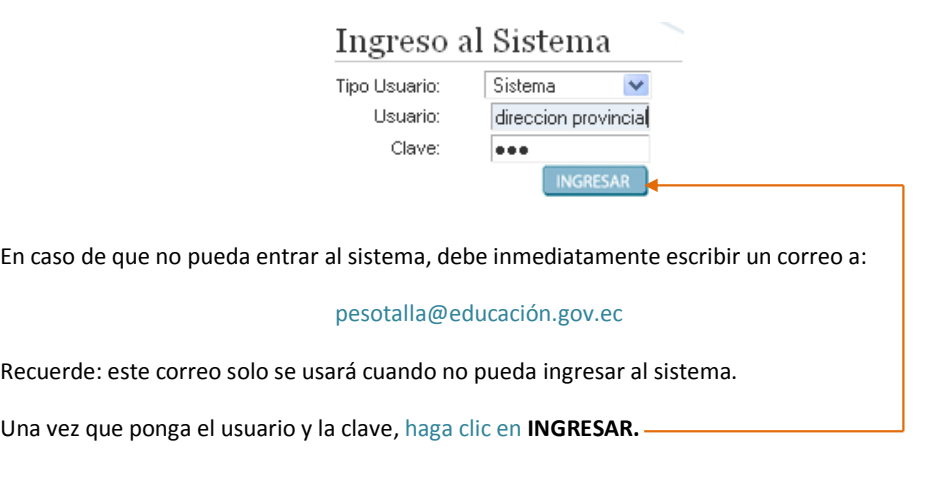

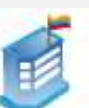

**TIPOS DE USUARIO:**

**Usuario Administrador.-** Tendrá acceso al menú **Administración**, el cual le permitirá administrar los períodos de toma de datos de peso y talla, en el submenú "**Tomas**", y la información de los niños y niñas en el submenú "**Niños y niñas**".

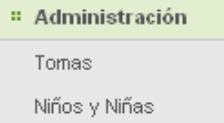

El usuario administrador también tendrá acceso al menú **Reportes**, que permite visualizar el estado de la situación actual de peso y talla, además del IMC (índice de Masa Corporal).

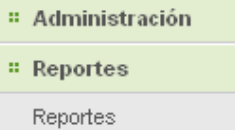

**Usuario del sistema.-** Este usuario accederá al listado de los niños y niñas de la institución, a los cuales el usuario está ligado. Existe un usuario por cada institución.

Tendrá acceso al menú **Registro**, el cual le permitirá ingresar los datos de cada toma de peso y talla en el submenú "**Toma de datos**".

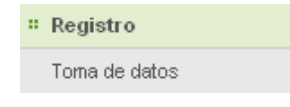

Además, tendrá acceso al menú **Reportes** para visualizar un reporte por cada institución mostrando la evolución de peso, talla e IMC (Índice de Masa Corporal).

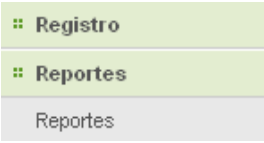

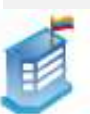

## **DESCRIPCIÓN DEL USUARIO ADMINISTRADOR DEL PROCESO DE PESO Y TALLA**

**El usuario ADMINISTRADOR podrá:**

- 1. Crear nuevas tomas en el caso de que sea necesario.
- 2. Actualizar fechas de inicio-fin de cada una de las tomas mensuales.
- 3. Exportar los datos de las tomas mensuales.
- 4. Visualizar reportes.
- 5. Ingresar nuevos niños y niñas a las instituciones.
- 6. Eliminar registros de los niños y las niñas de las instituciones.

**Administrar tomas:** Escoja la opción **Administración**. A continuación se despliegan las opciones:

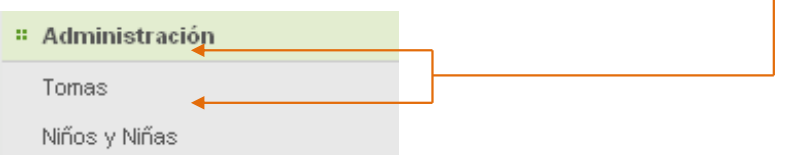

Al hacer clic en **Tomas,** se despliega la siguiente pantalla**:**

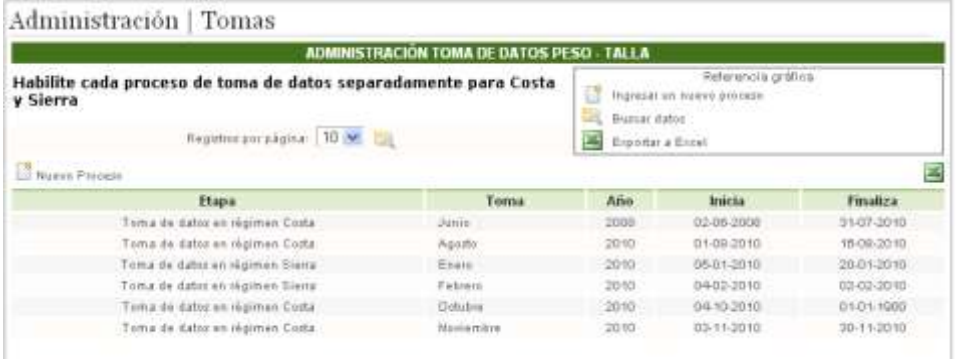

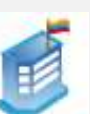

## **1. Crear nuevas tomas en el caso de que sea necesario**

Para ingresar una nueva toma se debe hacer clic sobre el ícono: Nuevo Proceso. Posteriormente, se presenta la siguiente pantalla:

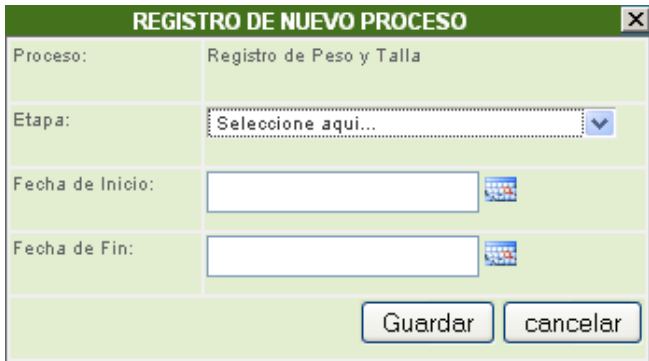

Se debe escoger sobre qué régimen se va a hacer la toma de datos (régimen de Sierra o de Costa) y las fechas de inicio y fin del proceso. Al terminar esto, haga clic en el botón **Guardar** o haga clic en el botón C**ancelar** para salir sin guardar los cambios.

## **2. Actualizar fechas de inicio-fin de cada una de las tomas mensuales**

Si es que quisiera actualizar una toma ya registrada, se puede actualizar la toma haciendo clic sobre la fila de la toma, y el proceso es igual al ingreso de una nueva toma.

#### **3. Exportar los datos de las tomas mensuales**

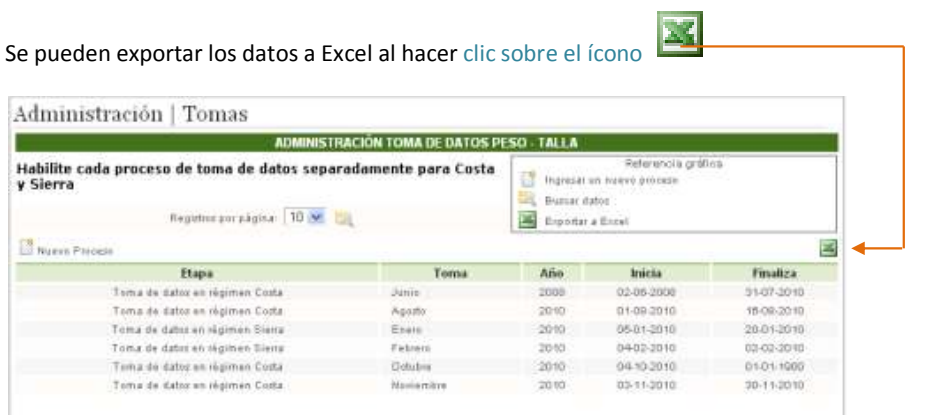

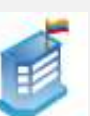

## **4. Visualizar reportes**

Para acceder a los reportes debe dirigirse al menú **Reportes** y hacer clic en el submenú **Reportes,** esto hará que se despliegue el listado correspondiente.

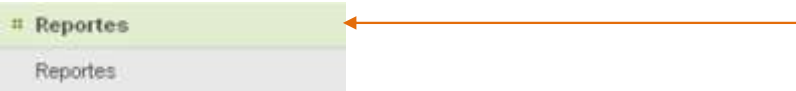

El usuario podrá ver todos los reportes disponibles en el módulo de **Peso y Talla**, simplemente dando un clic sobre la fila que contiene la descripción del reporte que desea visualizar.

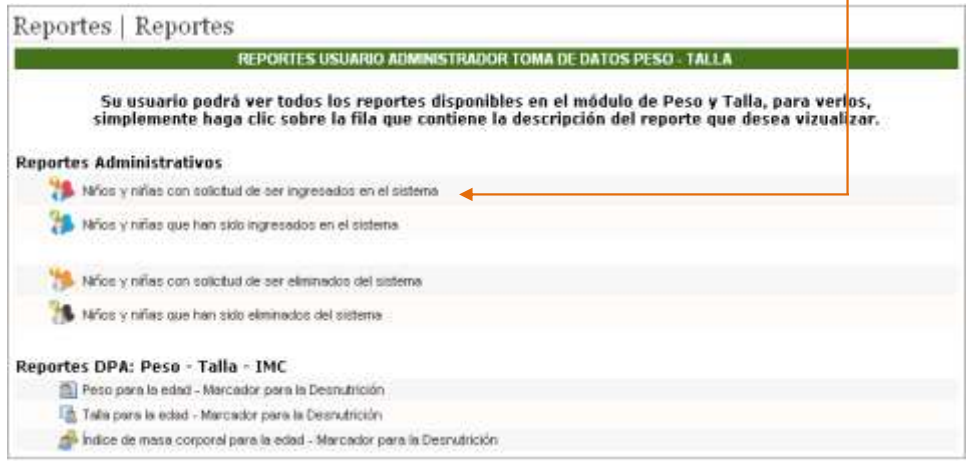

Por ejemplo, al hacer clic en la opción "**Niños y niñas que han sido ingresados en el sistema**", el reporte solicitado se abrirá en una ventana diferente, como se muestra a continuación.

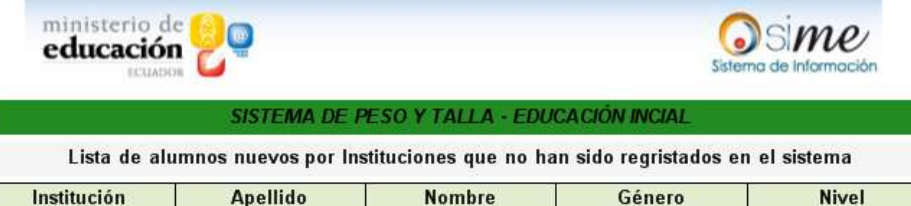

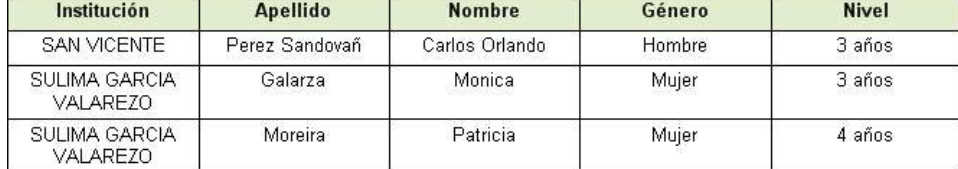

Para poder visualizar el resto de reportes, debe seguir el mismo procedimiento.

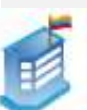

## **5. Ingresar nuevos niños y niñas a las instituciones**

#### **INGRESO DE NUEVOS NIÑOS Y NIÑAS**

Esta opción nos permite administrar el ingreso y la salida de niños y registrar el peso y talla de todos los niños y las niñas que actualmente se encuentran en los centros de educación inicial.

Escoja la opción **Administración**, y al hacer clic en **Niños y niñas** se despliegan las opciones:

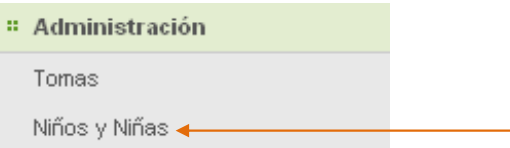

#### Al ingresar a la opción **Niños y Niñas**, se nos presenta la siguiente pantalla:

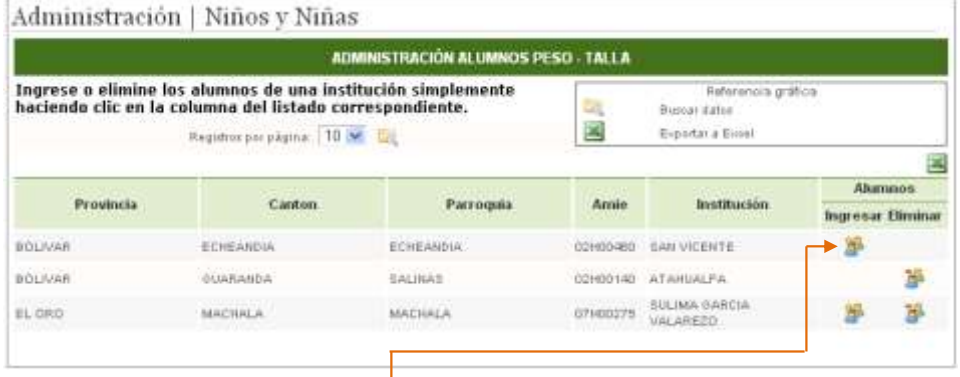

Al hacer clic sobre el ícono **Ingresar** en la fila de la institución correspondiente, se distinguen dos columnas. En la columna Ingresar, al hacer clic sobre el gráfico, se nos muestra el listado de los niños por ingresar a la aplicación, como se ve a continuación:

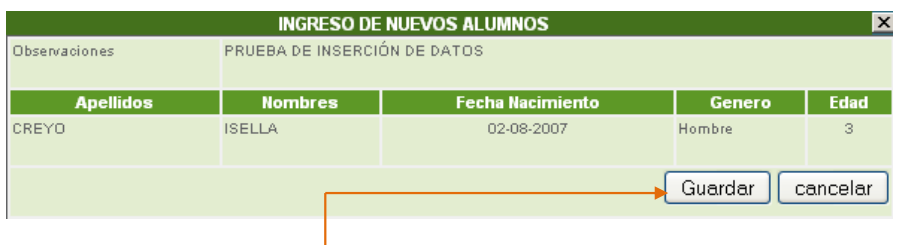

Después debe dar clic sobre **Guardar** y los datos de los niños serán ingresados.

Es necesario que los docentes sean muy cuidadosos en ingresar los datos precisos sobre los niños de su centro para tener información validada y real.

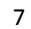

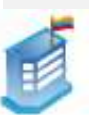

## **6. Eliminar registros de los niños y las niñas de las instituciones**

**Para** eliminar el registro de niños y niñas, se debe hacer clic sobre el ícono **Eliminar** 

**en l**a fila de la institución correspondiente. Se mostrará la siguiente pantalla:

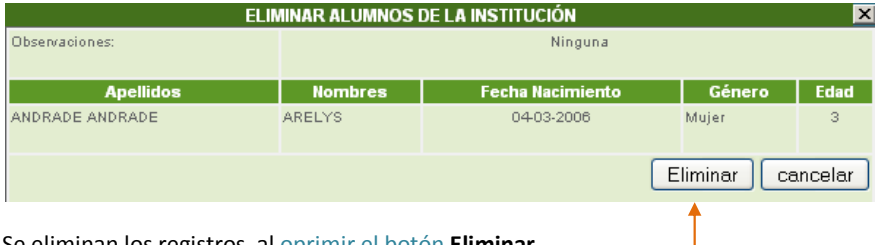

Se eliminan los registros, al oprimir el botón **Eliminar**.

Si no existieran datos, se mostraría el siguiente mensaje:

## **No hay datos**

**Advertencia**: si elimina los datos de los niños y niñas, ya no podrá recuperarlos y deberá ingresarlos manualmente.

## **DESCRIPCIÓN DEL USUARIO DEL SISTEMA (DOCENTES) EN EL PROCESO DE REGISTRO DE DATOS DE PESO Y TALLA**

#### **1. Visualización de los datos de niños y niñas**

Escoja la opción **Registro**, y al hacer clic en **Toma de datos** se despliegan las opciones:

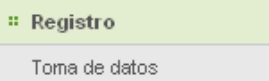

**Nota:** cada vez que ingresamos por primera vez a esta opción en cada toma mensual, se despliega la siguiente pantalla:

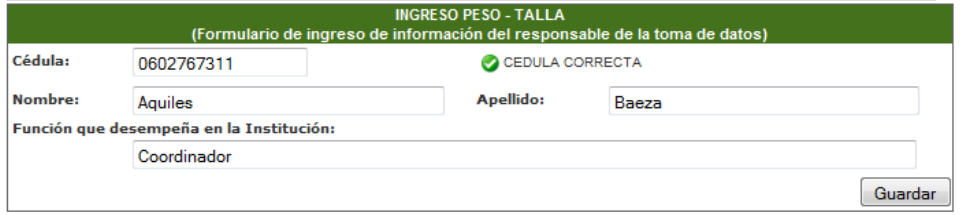

Se debe ingresar la información de la persona encargada de realizar el ingreso de los datos en la toma actual.

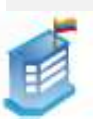

Luego de dar clic en **Guardar**, se mostrará la siguiente pantalla que será alimentada por los datos del AMIE (Archivo Maestro de Instituciones Educativas).

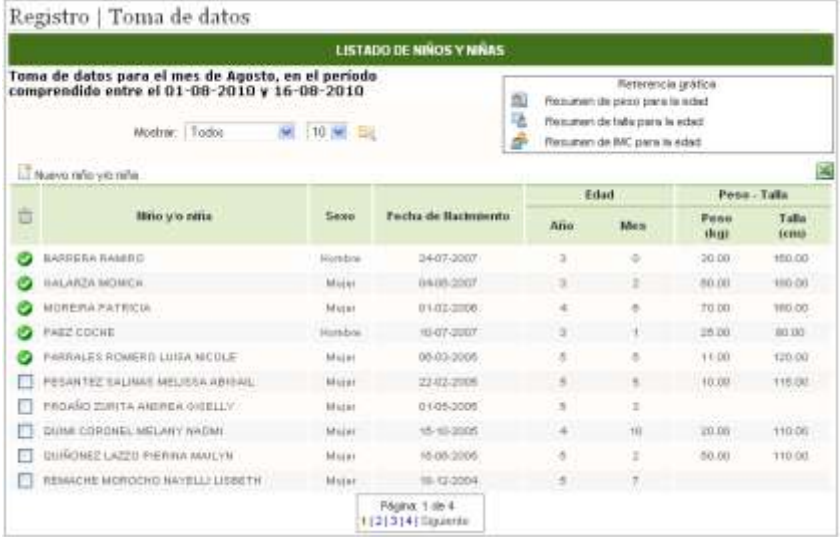

## **2. Ingreso de medidas de peso y talla**

Para ingresar la medida, hacer clic sobre el nombre del niño o niña. Se muestra la siguiente ventana flotante

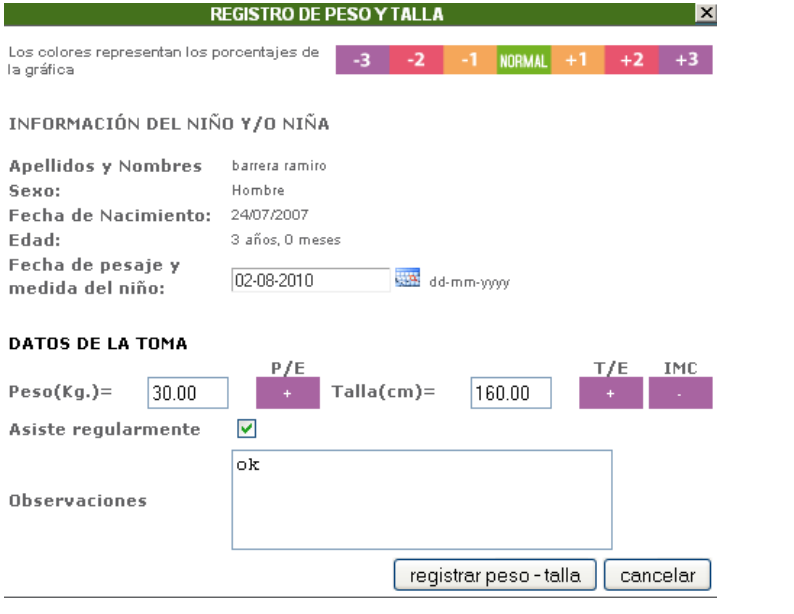

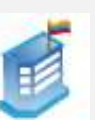

#### **2.1 Descripción de la pantalla**

Para llenar esta ficha, se debe seleccionar la **fecha en la que fue medido y pesado** el niño o niña. La fecha no puede estar fuera del período de toma de datos.

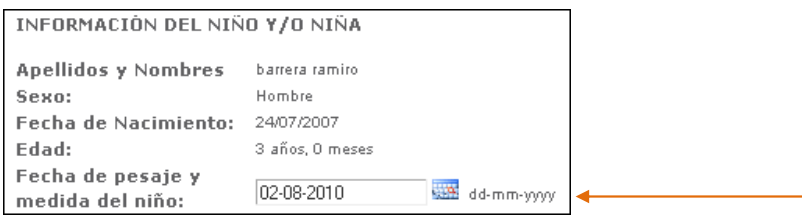

Luego se debe ingresar el valor de peso y talla.

Al ingresar la medida de peso, se pintará una etiqueta a la derecha de la caja de texto que mostrará la tendencia de dicha medida, según la explicación anterior.

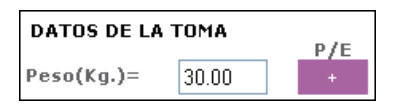

Al ingresar la medida de talla, se pintará una etiqueta a la derecha de la caja de texto que mostrará la tendencia de la talla y su IMC (Índice de Masa Corporal), que se calcula con base en las medidas de peso y talla.

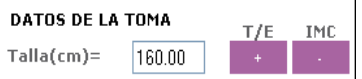

Al guardar se actualizará el listado de los niños y niñas con las medidas ingresadas.

El **código de colores** representa los **índices de masa corporal (IMC)**, los datos de **peso** y los de **talla.**

**Gráfico:** Muestra los valores siguientes:

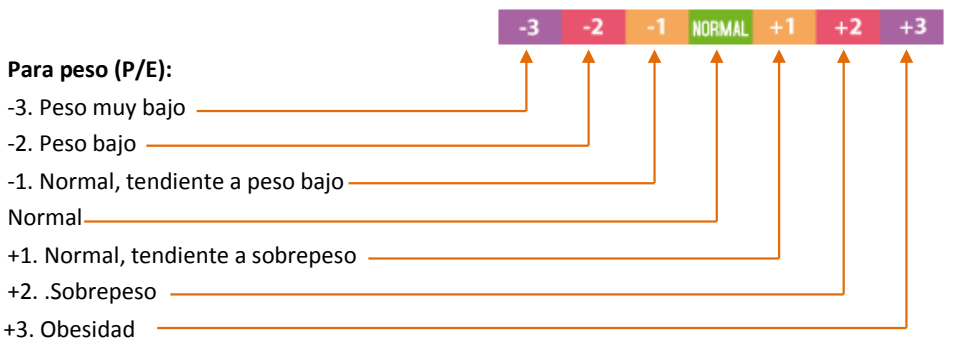

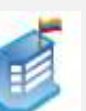

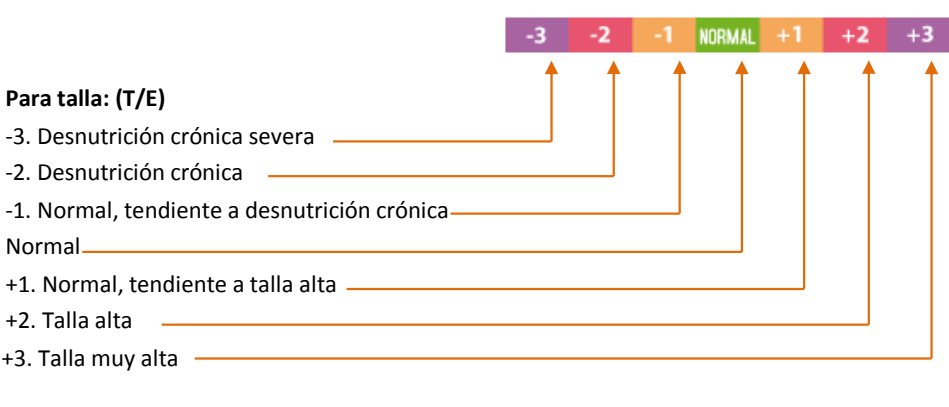

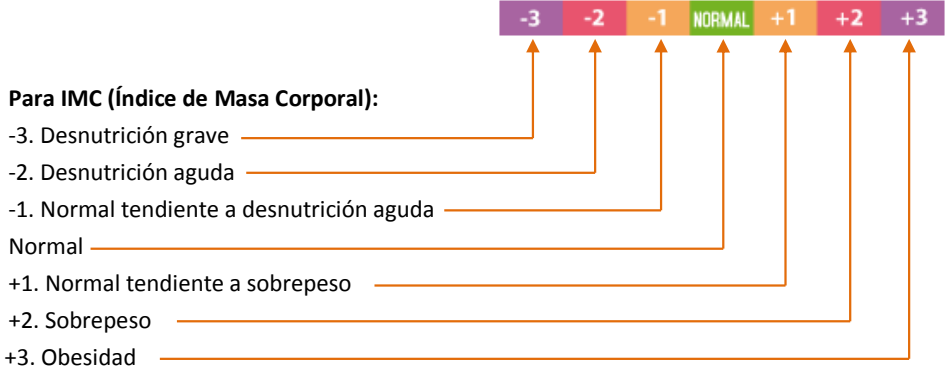

## **2.2 Resumen de peso y talla**

## **Referencia gráfica**

- Para mayor referencia del docente, ATP o coordinador, al hacer clic en los Íconos, aparecerá una descripción resumida de la toma de datos actual junto con su fecha de inicio y fin, indicando la tendencia del niño o de la niña en los tres parámetros: **peso**, **talla** e **IMC**

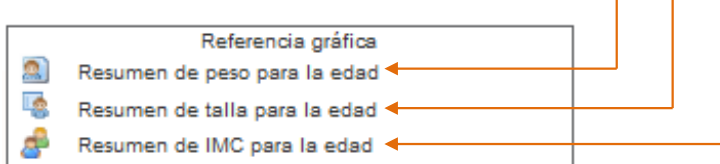

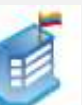

- Mostrar: Filtro de búsqueda. Muestra:

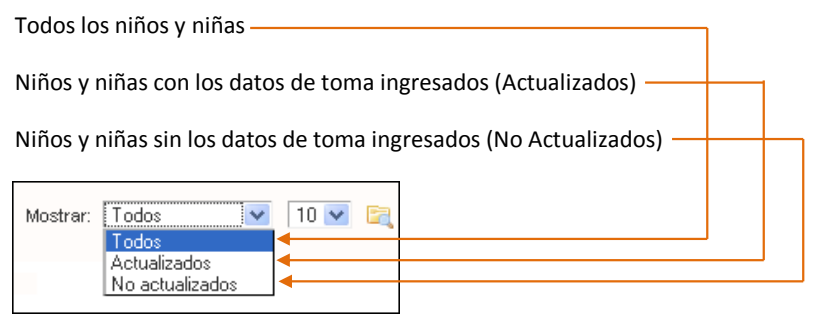

Por ejemplo, al hacer clic sobre la primera imagen , aparecerá una ventana flotante con datos en porcentajes, tal y como se muestra en la siguiente imagen:

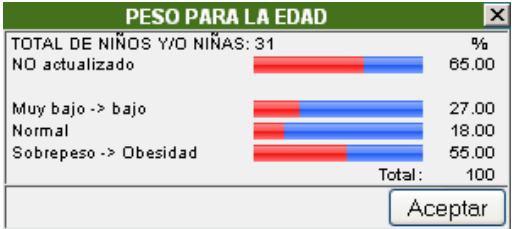

Esta imagen muestra lo siguiente:

Primera línea: Total de niños medidos.

Segunda línea: Cuántos niños aún no han medidos (figura en rojo), según los registros de los niños del AMIE.

Tercera línea: De los niños que ya han sido medidos, cuántos de ellos están en el rango de "Peso muy bajo" a "Peso bajo".

Cuarta línea: De los niños que ya han sido medidos, cuántos de ellos están dentro de los parámetros normales.

Quinta línea: De los niños que ya han sido medidos, cuántos de ellos están en el rango de "Sobrepeso" a "Obesidad".

Para el resto de gráficos, la lectura es similar.

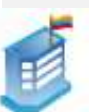

13

#### **3. Ingresar nuevos niños o niñas**

Se puede presentar el caso de que a la institución ingresen nuevos niños o niñas en un mes específico. Para solicitar el registro de nuevos niños o niñas, se debe hacer clic sobre el ícono Nuevo Alumno

Se presenta la siguiente pantalla:

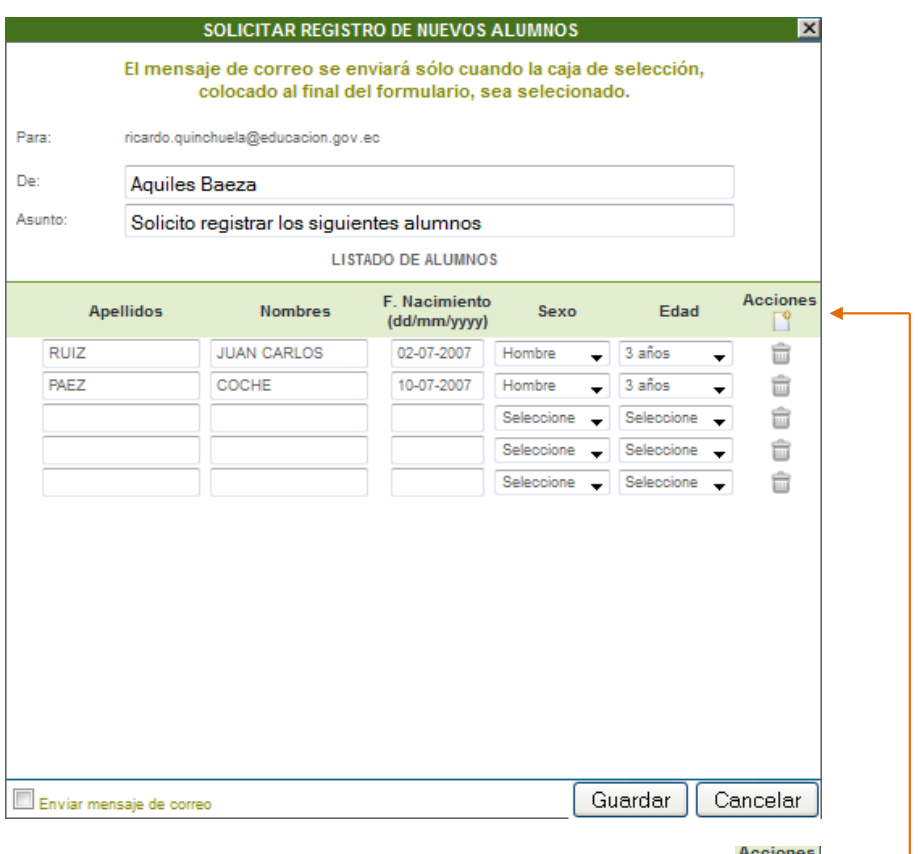

Se puede agregar un nuevo alumno (fila) al hacer clic sobre el ícono  $\Box$  dentro de la columna "Acciones". Al agregar la nueva fila, todos los datos son requeridos. En caso de que falten campos por ingresar, el siguiente mensaje de error aparecerá:

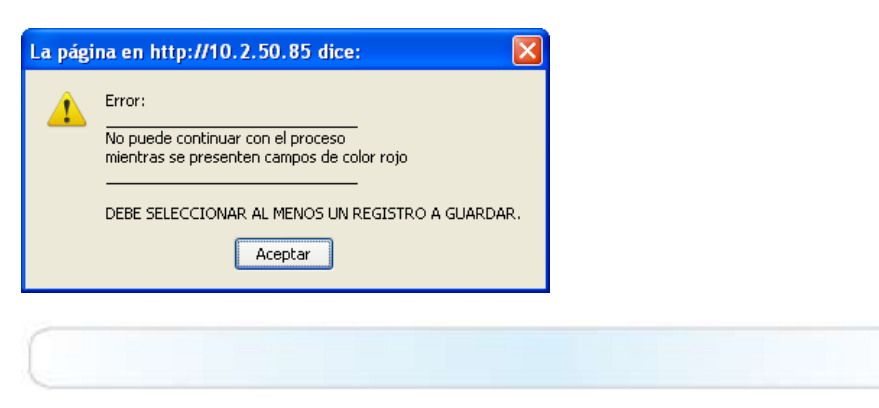

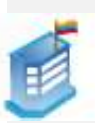

Es necesario tener a la mano todos los datos reales de los niños o las niñas para que se facilite el registro. Esta información, al ser aprobada por el administrador, será ingresada al Archivo Maestro de Instituciones Educativas (AMIE).

Todos los registros, tanto de nuevos alumnos o alumnas como de los existentes, se enviará en un correo electrónico automatizado por el sistema que permitirá que el nivel central apruebe o niegue el ingreso o eliminación de registros según la particularidad de cada centro.

Cuando finalice el ingreso de nuevos alumnos o alumnas, aparecerá la siguiente pantalla:

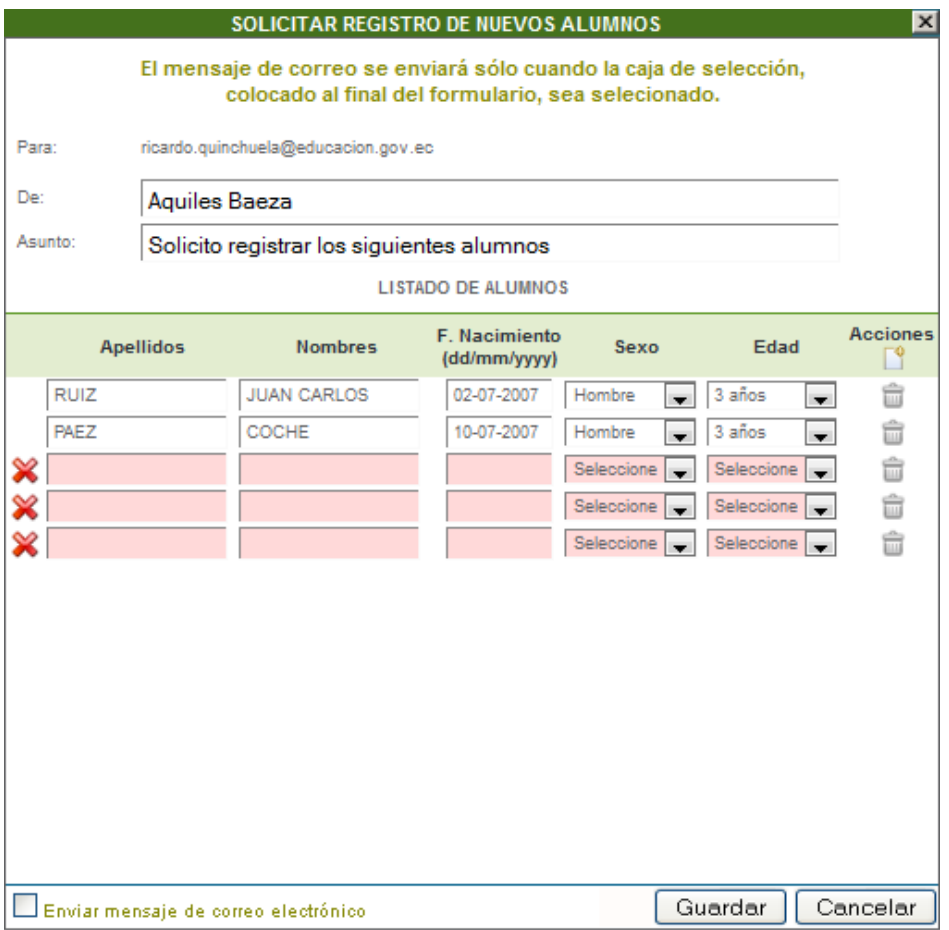

El campo "De" le indica al administrador quién envía el correo.

"Asunto" es el motivo del mensaje. En este caso sería: "Solicito registrar a nuevos niños" o "Solicito eliminar el registro de nuevos niños".

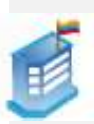

La casilla "Enviar mensaje de correo electrónico" le indica a la aplicación que, además de guardar los datos en el sistema, también debe enviar un mensaje de correo electrónico al administrador del módulo. Para esto debe hacer clic en el ícono  $\blacksquare$ .

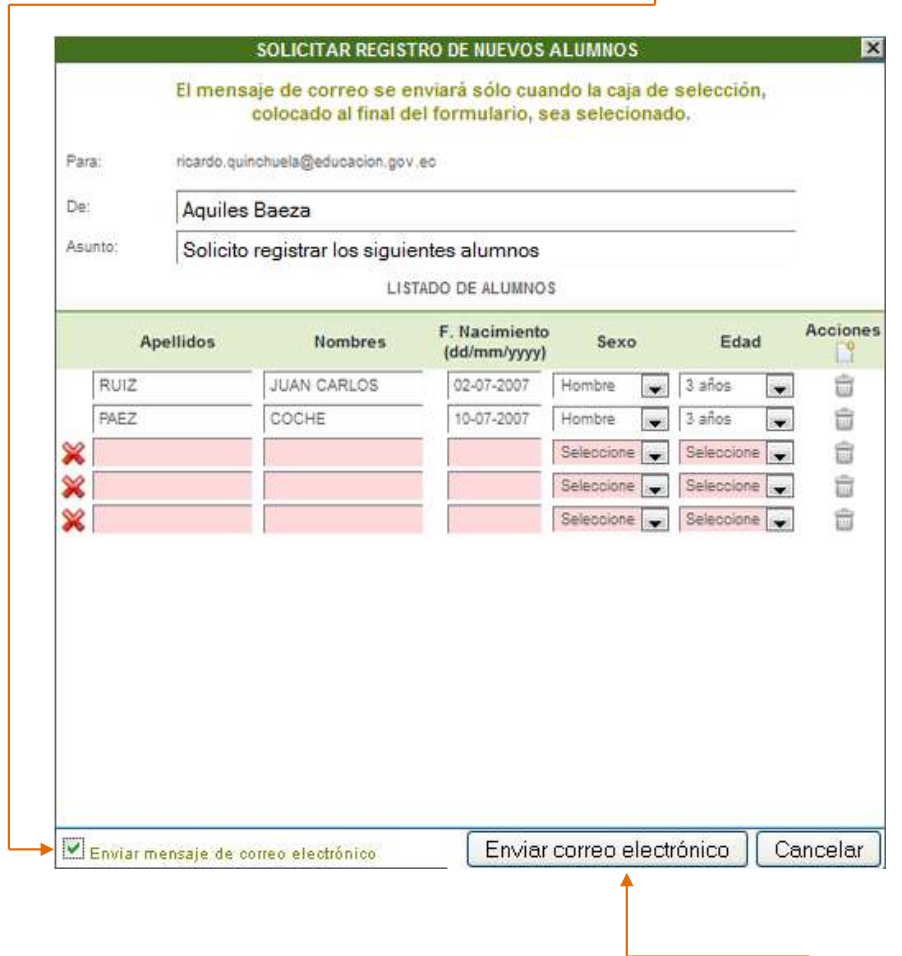

Al seleccionar la casilla, el botón **Guardar** también cambia a "**Enviar correo electrónico**", como se muestra en la imagen anterior.

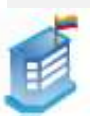

## **4. Eliminar registros de niños y niñas de la institución**

Se puede presentar el caso de que al centro ya no estén asistiendo regularmente ciertos niños (más de 3 meses). En tal caso, se puede solicitar eliminar a esos niños y niñas del sistema. Para hacer esto, se debe primero seleccionar el campo de registro de los niños y niñas que se desea eliminar, como se ve en la figura:

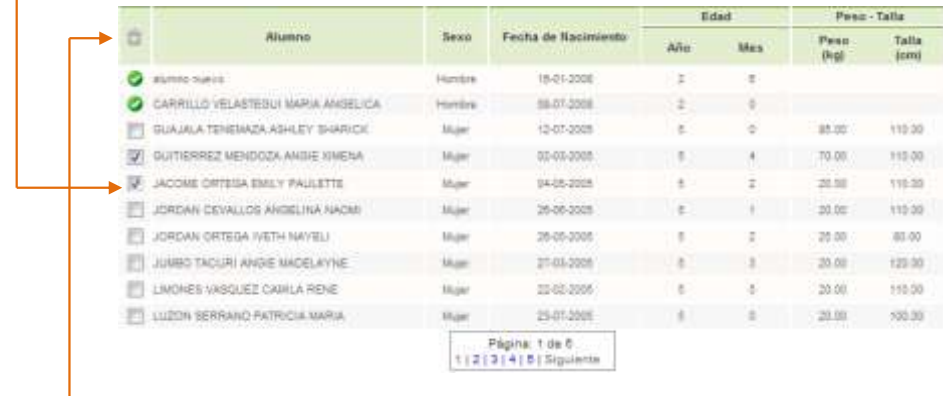

Luego se debe hacer clic sobre el ícono , y aparecerá, la lista de las personas para quienes solicitará la eliminación.

En caso de ya haberse enviado la solicitud de eliminación, se mostrará un visto en color verde junto a los nombres de los niños y niñas. Caso contrario, como ya se mencionó, aparecerá la lista de las personas para quienes se solicitará la eliminación, como muestra la siguiente pantalla:

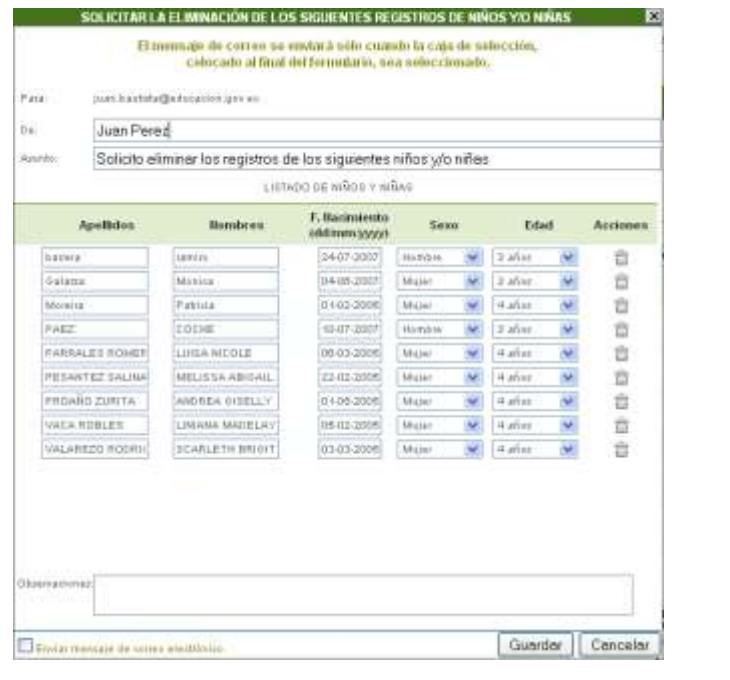

16

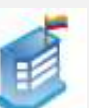

## El proceso es similar al ingreso de nuevos niños.

#### **5. Exportar datos a Excel**

Los resultados de cada toma se pueden exportar a Excel. Al hacer clic sobre el icono  $\blacksquare$ , se presentará una tabla en formato Excel similar a esta:

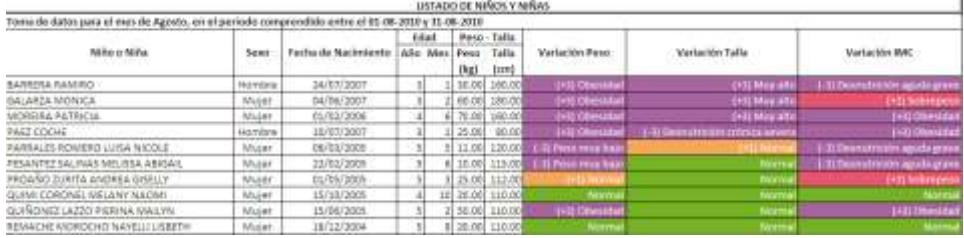

## **En caso de no haber podido registrar las medidas en un solo día, debe hacer lo siguiente:**

Ingrese nuevamente al sistema en el periodo de toma de datos, mientras esté todavía activo, y realice los mismos procedimientos. Incluso se pueden actualizar los datos ya registrados, pero siempre teniendo en cuenta que el periodo esté activo.

## **CERRAR SESIÓN**

Para salir del sistema, haga clic en **CERRAR SESIÓN**, ubicado en la parte superior de la ventana.

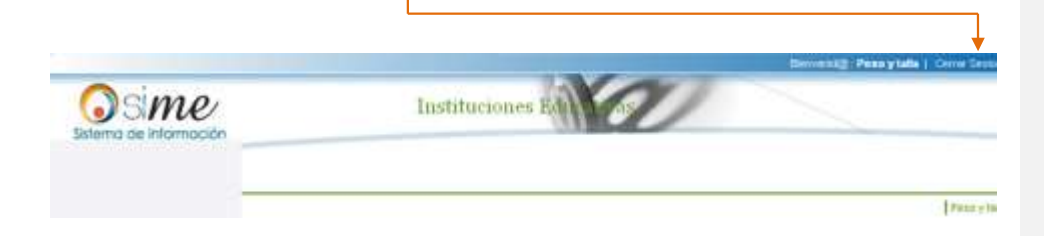

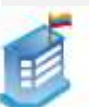

# **II. INDICACIONES PARA LA TOMA DE MEDIDAS ANTROPOMÉTRICAS**

Es importante considerar que al tomar las medidas antropométricas de peso y talla, la postura en la que se encuentra el niño o la niña es fundamental para determinar su estado nutricional con base en estos datos. Por lo tanto, debemos seguir los pasos que presentamos a continuación:

- **a. Toma de peso.**
- **1.1. Poner en cero la balanza**: Verificar que el marcador de la balanza esté en **"0".**

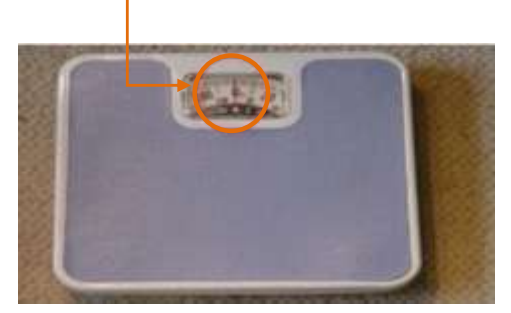

- **1.2. Tipo de medida:** Es importante verificar que el peso esté en **kilogramos** y no en libras. La niña o niño deber estar sin zapatos, sin chompas, ponchos que pesen mucho y sin gorra o sombrero. La balanza debe estar ubicada en un piso plano y firme.
- **1.3. Postura:** La postura es fundamental para tener un peso real. Es importante que se fije al momento de pesar que el niño o niña no esté en movimiento. Para ello debe considerar lo siguiente:

**Pies alineados**

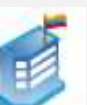

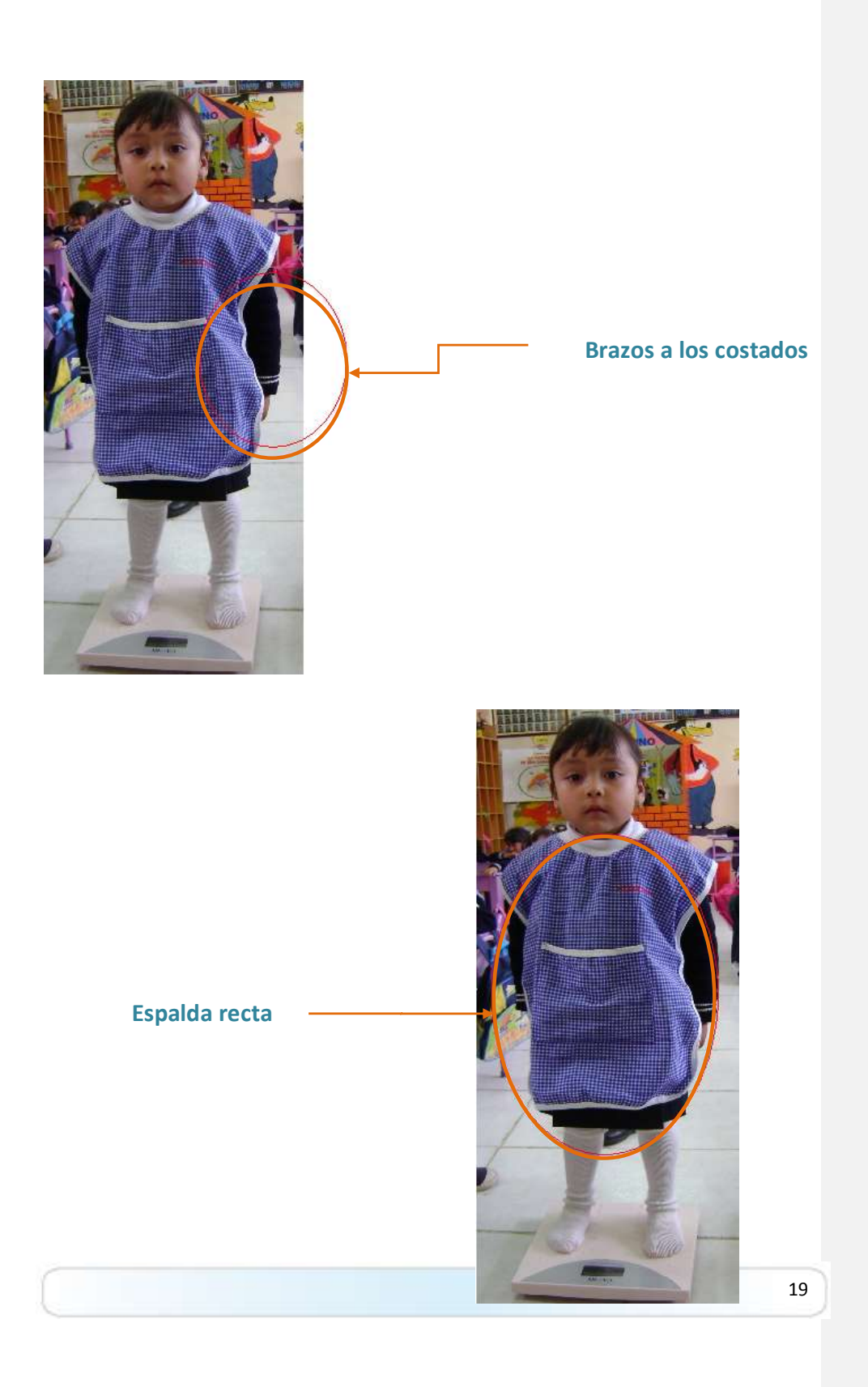

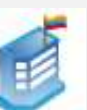

**Mirada al frente**

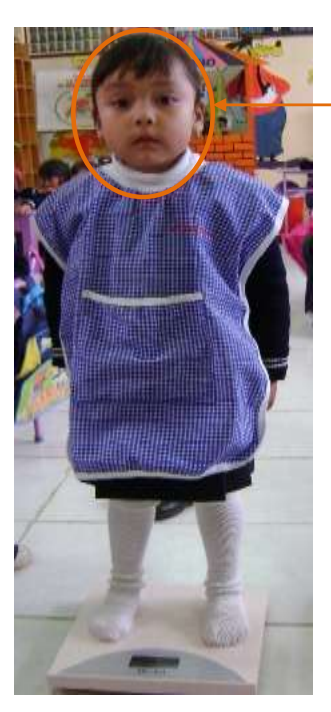

## **2. Toma de Talla:**

- **2.1. Tallímetro:** Verificar que el tallímetro esté colocado en una pared que no tenga relieves ni topes.
- **2.2. Postura:** Al igual que el peso, la postura adecuada al tomar la estatura es importante, caso contario se dificultaría obtener la talla real.

El niño o niña deberá colocarse en medio del peso registrado. Es decir, el número que señala los kilogramos correspondientes estarán en medio de los pies del niño o niña.

El niño o niña no debe tener puesto sombrero, gorra, vinchas o moños para que su registro de talla sea correcto.

A continuación tome en cuenta las indicaciones para obtener una talla precisa del niño o niña.

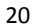

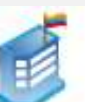

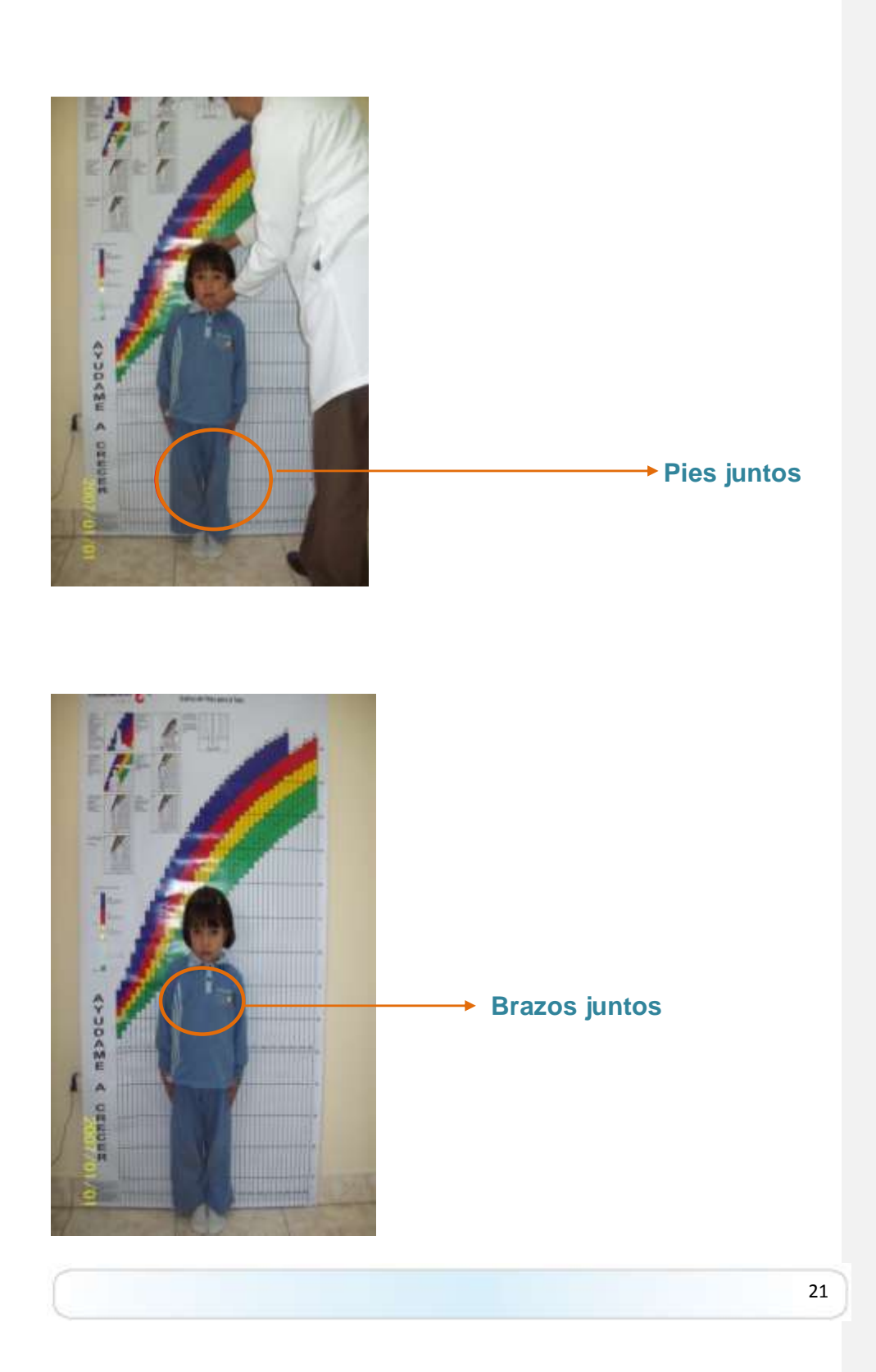

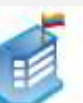

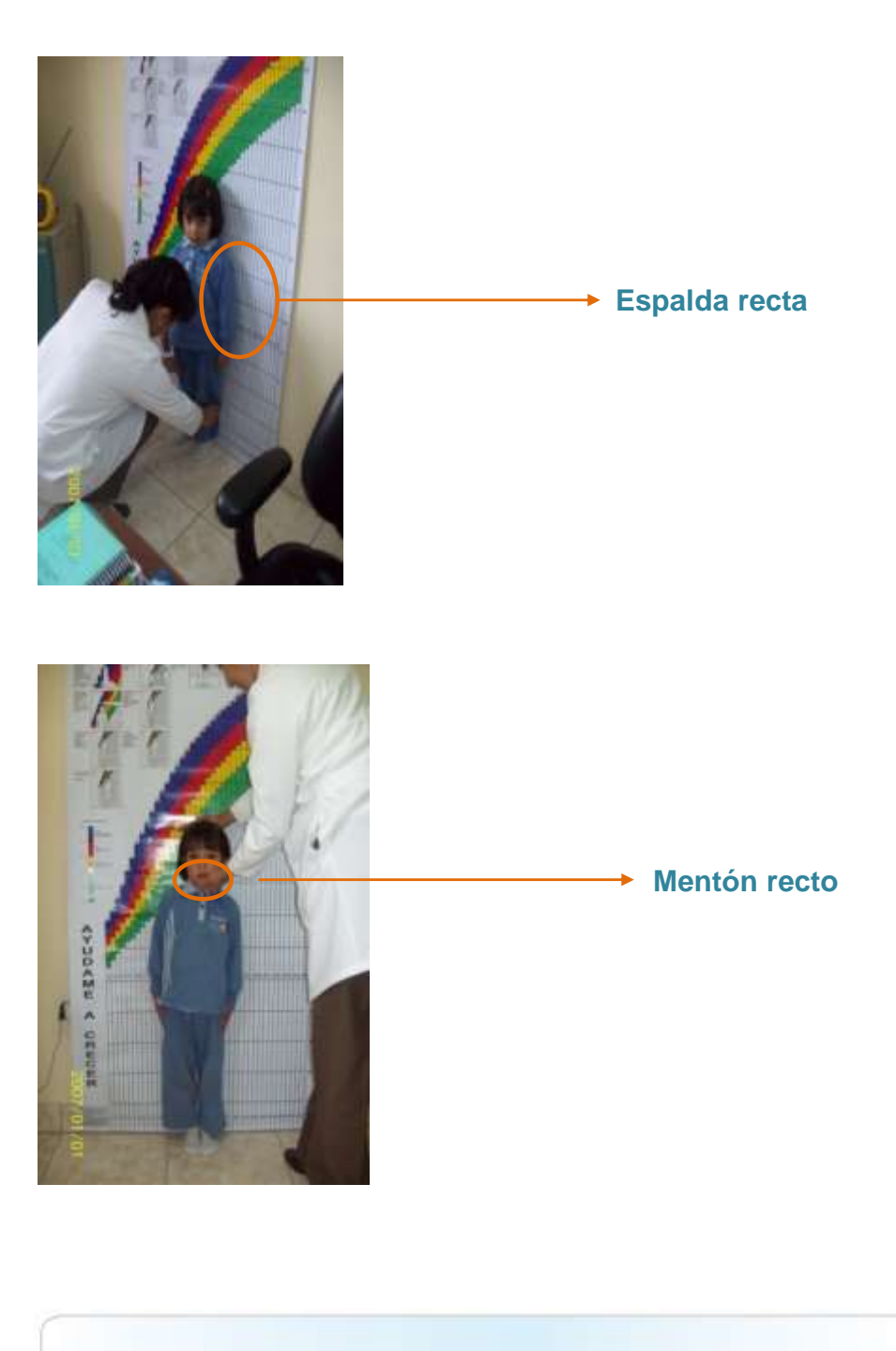

22

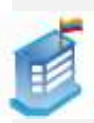

La postura es fundamental. Procure tomar la talla con precisión (con una regla o escuadra) y siga estos consejos. De igual manera, al momento de ingresar los datos, tome en cuenta que cualquier equivocación puede marcar la diferencia en el estado nutricional de un niño o de una niña.

## **III. CONCLUSIONES Y RECOMENDACIONES**

- El presente manual debe solucionar sus más apremiantes necesidades almomento de subir la información al módulo. En caso de que continúe con algún problema, no dude en consultar a la división de Sistemas o Educación Inicial.
- Para que no tenga dificultad al subir la información, no olvide que su centro debe tener el código AMIE. Este código se adquiere en el departamento de Estadística de las direcciones provinciales del país.
- En el código AMIE deben estar registrados todos los niños y niñas del CEI.
- Debe ser preciso en la toma de las mediciones y debe tener cuidado en no equivocarse al ingresar los datos al sistema.
- Los docentes o apoyos técnicos pedagógicos (ATP) no pueden recomendar tratamientos ni diagnosticar problemas de alimentación de los niños o niñas. El rol del docente o educador comunitario es el de sugerir a las madres y padres de familia llevar a los niños o niñas a un centro de salud para el diagnóstico y tratamiento correspondiente.